# PCE Instruments

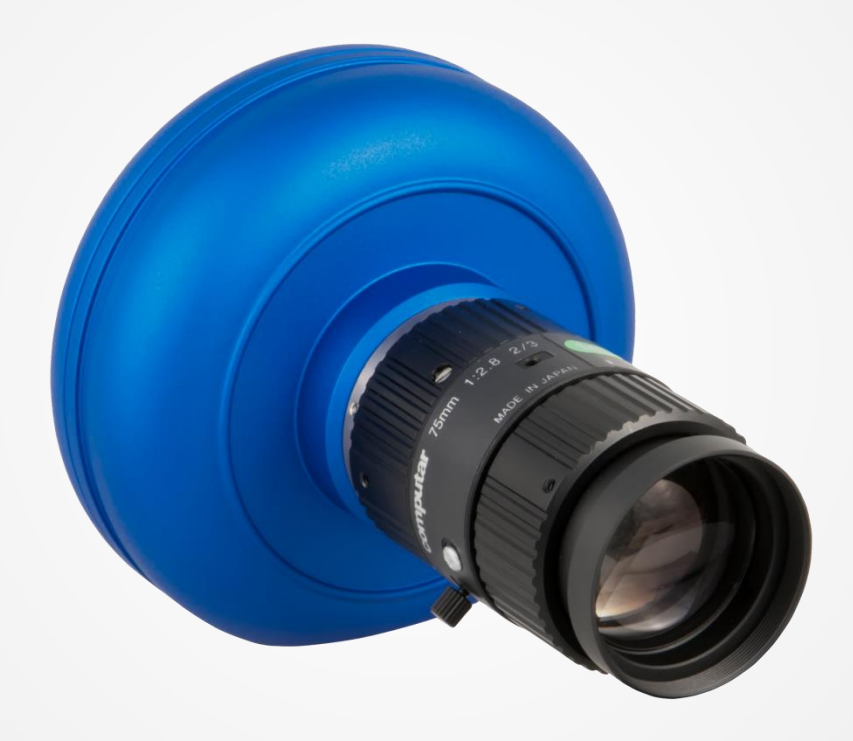

# Bedienungsanleitung Highspeedkamera

**PCE-HSC 1660**

**DE**

#### <span id="page-1-0"></span>**PCE Instruments Kontaktinformationen Deutschland / Germany France**

PCE Deutschland GmbH Im Langel 4 59872 Meschede Deutschland Tel.: +49 (0) 2903 976 99 0 Fax: +49 (0) 2903 976 99 29 info@pce-instruments.com www.pce-instruments.com/deutsch

# **United States of America**

PCE Americas Inc. 711 Commerce Way Suite 8 Jupiter / Palm Beach 33458 FL / USA Tel.: +1 (561) 320 9162 Fax: +1 (561) 320 9176 info@pce-americas.com www.pce-instruments.com/us

# **Spain**

PCE Ibérica S.L. Calle Mayor, 53 02500 Tobarra (Albacete) Espana Tel.: +34 967 543 548 Fax: +34 967 543 542 info@pce-iberica.es www.pce-instruments.com/espanol

# **China**

Pingce (Shenzhen) Technology Ltd. West 5H, 5th Floor, 1st Building Shenhua Industrial Park Meihua Road, Futian District Shenzhen City / China Tel.: +86 0755 32978297 iko@pce-instruments.cn www.pce-instruments.cn

PCE Instruments France EURL 76, Rue de la Plaine des Bouchers 67100 Strasbourg France Tél.: +33 (0) 972 3537 17 Fax: +33 (0) 972 3537 18 info@pce-france.fr www.pce-instruments.com/french

# **United Kingdom**

PCE Instruments UK Ltd. Units 12/13 Southpoint Business Park Ensign Way, Southapton Hampshire / United Kingdom, SO31 4RF Tel.: +44 (0) 2380 98703 0 Fax: +44 (0) 2380 98703 9 info@industrial-needs.com www.pce-instruments.com/english

# **Chile**

PCE Instruments Chile SPA RUT 76.423.459-6 Badajoz 100 oficina 1010 Las Condes Santiago de Chile / Chile Tel.: +56 2 24053238 Fax: +56 2 2873 3777 info@pce-instruments.cl www.pce-instruments.com/chile

# **Hong Kong**

PCE Instruments HK Ltd. Unit 1601, 16/F., Malaysia Building 50 Gloucester Road Wanchai Hong Kong Tel: +852-301-84912 jyi@pce-instruments.com www.pce-instruments.cn

# **Turkey**

PCE Teknik Cihazlari Ltd. Sti. Halkali Merkez Mah Ataman Sok. No.: 4/4 Türkiye Tel.: 0212 471 11 47 Fax: 0212 705 53 93 info@pce-cihazlari.com.tr www.pce-instruments.com/turkish

# **Italy**

PCE Italia s.r.l Via Pesciatina 878 / B-Interno 6 55010 LOC GRAGNANO CAPANNORI (LUCCA) / Italia Tel.: +39 0583 975 114 Fax: +39 2583 947 824 info@pce-italia.it www.pce-instruments.com/italiano

### **The Netherlands**

PCE Brookhuis B.V. Institutenweg 15 7521 PH Enschede Nederland Tel.: +31 (0) 900 1200 003 Fax: +31 53 430 36 46 info@pcebenelux.nl www.pce-instruments.com/dutch

# <span id="page-2-0"></span>Inhaltsverzeichnis

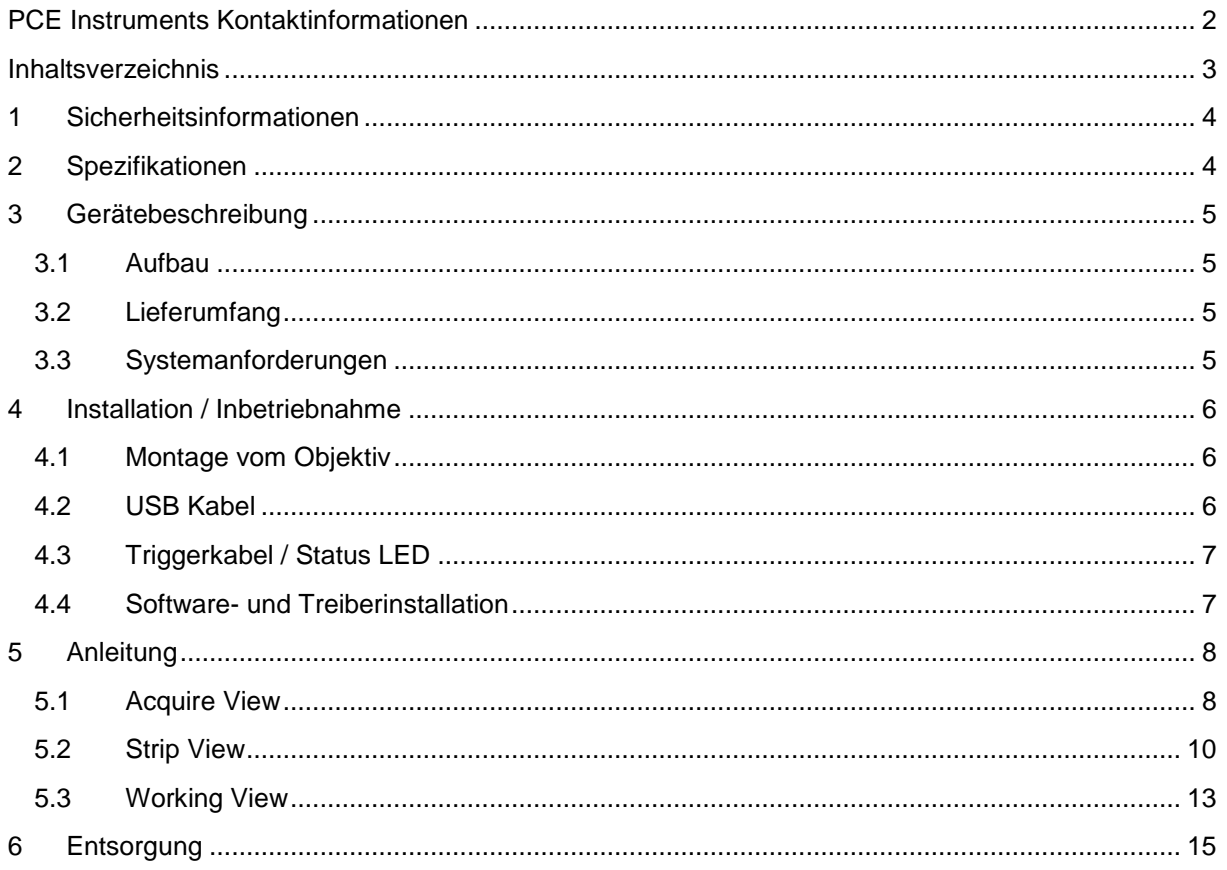

#### <span id="page-3-0"></span>**1 Sicherheitsinformationen**

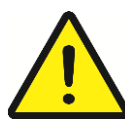

Bitte lesen Sie dieses Benutzer-Handbuch sorgfältig und vollständig, bevor Sie das Gerät zum ersten Mal in Betrieb nehmen. Die Benutzung des Gerätes darf nur durch sorgfältig geschultes Personal erfolgen. Schäden, die durch Nichtbeachtung der Hinweise in der Bedienungsanleitung entstehen, entbehren jeder Haftung.

- Das Gerät darf nur im zugelassenen Temperaturbereich verwendet werden.
- Das Öffnen des Gerätegehäuses darf nur von Fachpersonal der PCE Deutschland GmbH vorgenommen werden.
- Das Gerät darf nie mit der Bedienoberfläche aufgelegt werden (z.B. tastaturseitig auf einen Tisch).
- Es dürfen keine technischen Veränderungen am Gerät vorgenommen werden.
- Das Gerät sollte nur mit einem feuchten Tuch gereinigt werden / nur pH-neutrale Reiniger verwenden.
- Das Messgerät beinhaltet magnetische Teile. Halten Sie diese von Personen mit Herzschrittmachern etc. fern.

Dieses Benutzer-Handbuch wird von der PCE Deutschland GmbH ohne jegliche Gewährleistung veröffentlicht.

Wir weisen ausdrücklich auf unsere allgemeinen Gewährleistungsbedingungen hin, die sich in unseren Allgemeinen Geschäftsbedingungen finden lassen.

Bei Fragen kontaktieren Sie bitte die PCE Deutschland GmbH.

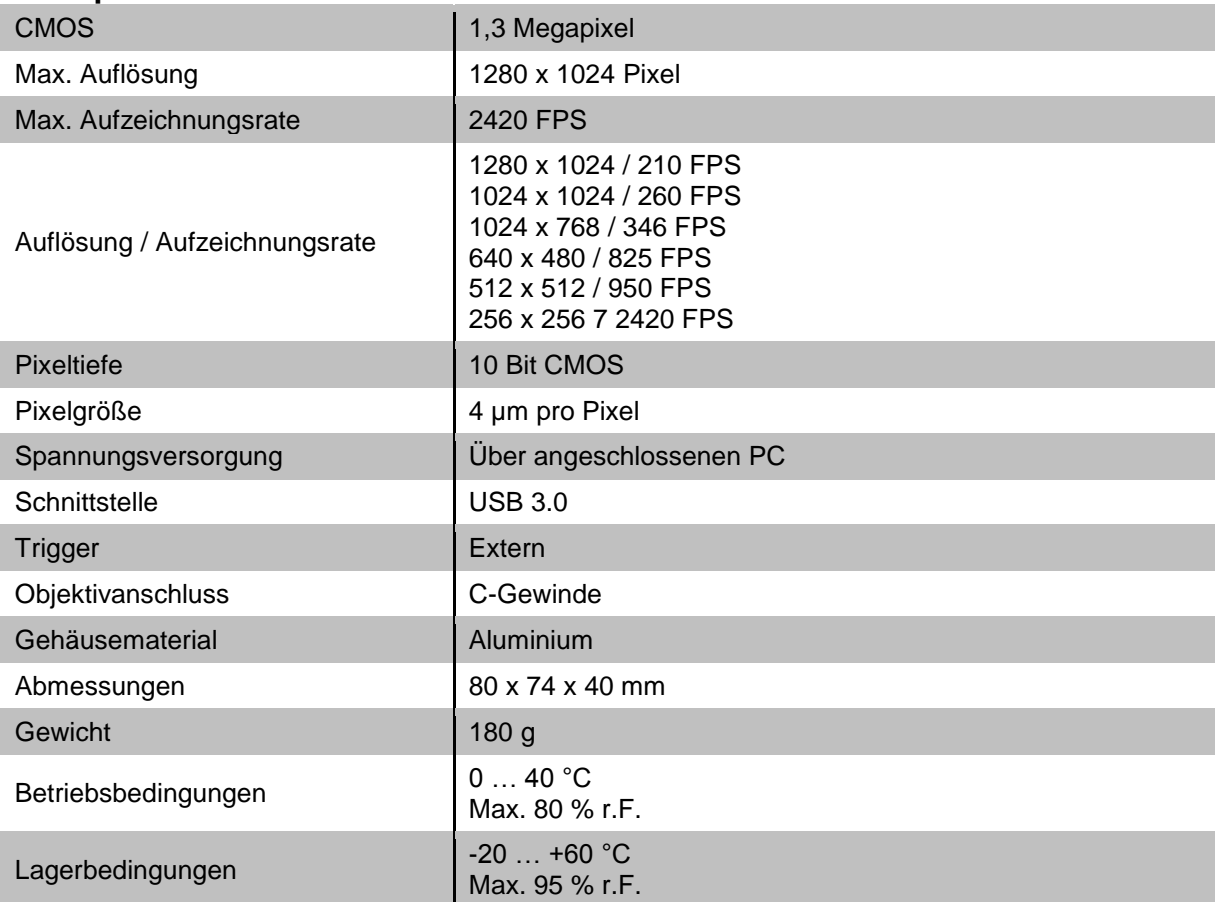

#### <span id="page-3-1"></span>**2 Spezifikationen**

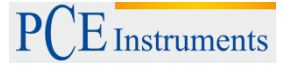

# <span id="page-4-0"></span>**3 Gerätebeschreibung**

- <span id="page-4-1"></span>**3.1 Aufbau**
- 1) Objektiv
- 2) Stativanschluss (Unterseite)

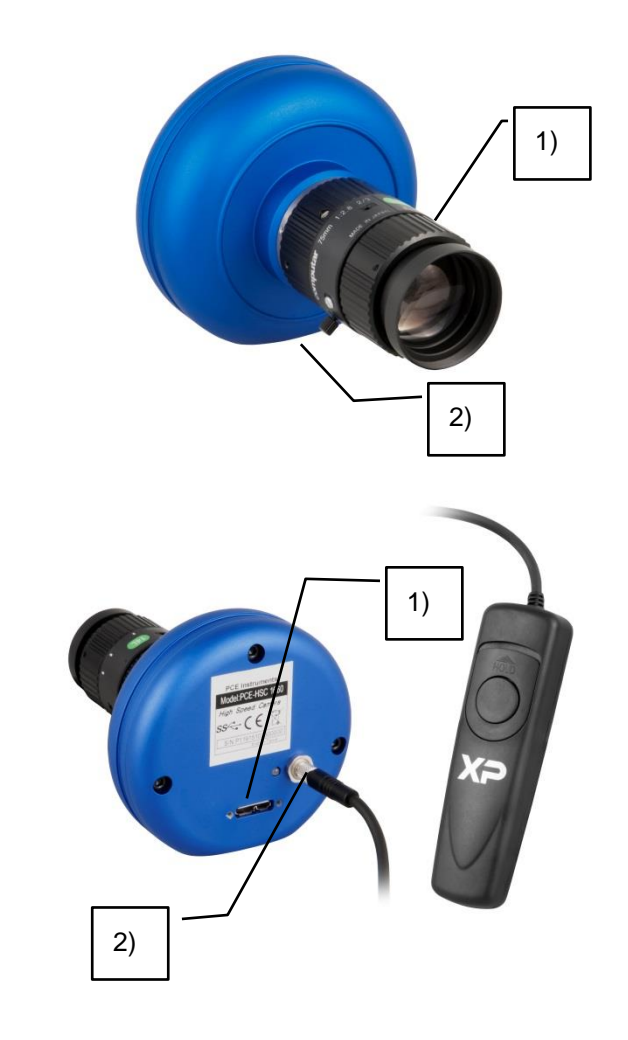

1) USB 3.0 Schnittstelle 2) Triggeranschluss

#### <span id="page-4-2"></span>**3.2 Lieferumfang**

- 1 x Highspeedkamera PCE-HSC 1660
- 1 x LED Licht mit Aber- und Frostfilter
- 1 x USB 3.0 Kabel
- 1 x Fernauslöser
- 1 x Tragekoffer
- 1 x Software
- 2 x Ministativ
- 1 x Bedienungsanleitung

#### <span id="page-4-3"></span>**3.3 Systemanforderungen**

Windows 7 oder höher 64 Bit Betriebssystem empfohlen), 2 GB Arbeitsspeicher (4 GB empfohlen), USB 3.0 Schnittstelle

# <span id="page-5-0"></span>**4 Installation / Inbetriebnahme**

#### <span id="page-5-1"></span>**4.1 Montage vom Objektiv**

Entfernen Sie die Schutzkappe von der Kamera und halten Sie die Kamera mit der Öffnung gedreht nach unten. Entfernen Sie nun die rückseitige Schutzkappe vom Objektiv und schrauben Sie dieses auf die Kamera auf.

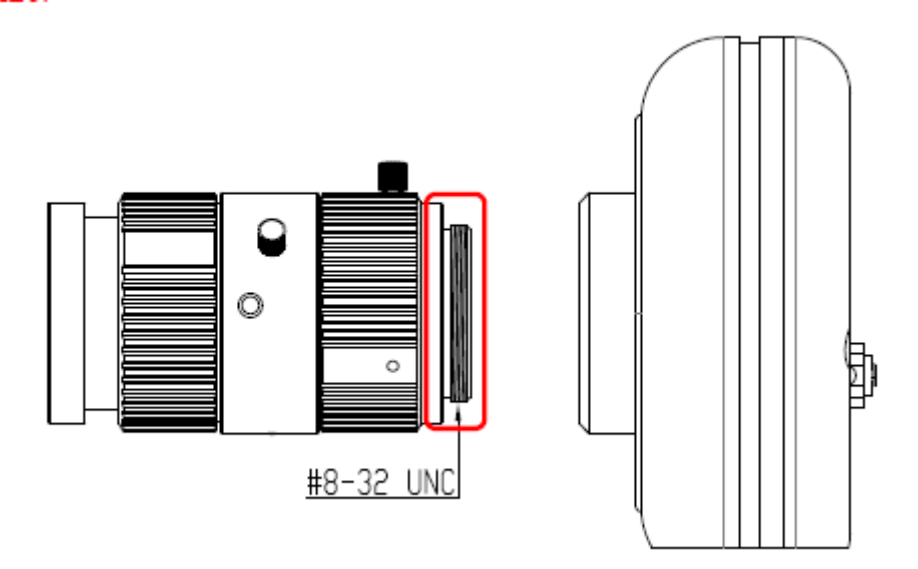

Achtung: Sorgen Sie bei der Montage dafür, dass kein Staub oder andere Schmutzpartikel in die Kamera gelangen, da es so zu Bildfehlern oder gar einem Defekt kommen kann.

#### <span id="page-5-2"></span>**4.2 USB Kabel**

Verbinden Sie das USB 3.0 mit der rückseitig auf der Kamera angebrachten USB Buchse und schrauben Sie vorsichtig die Schrauben an dem USB Kabel fest.

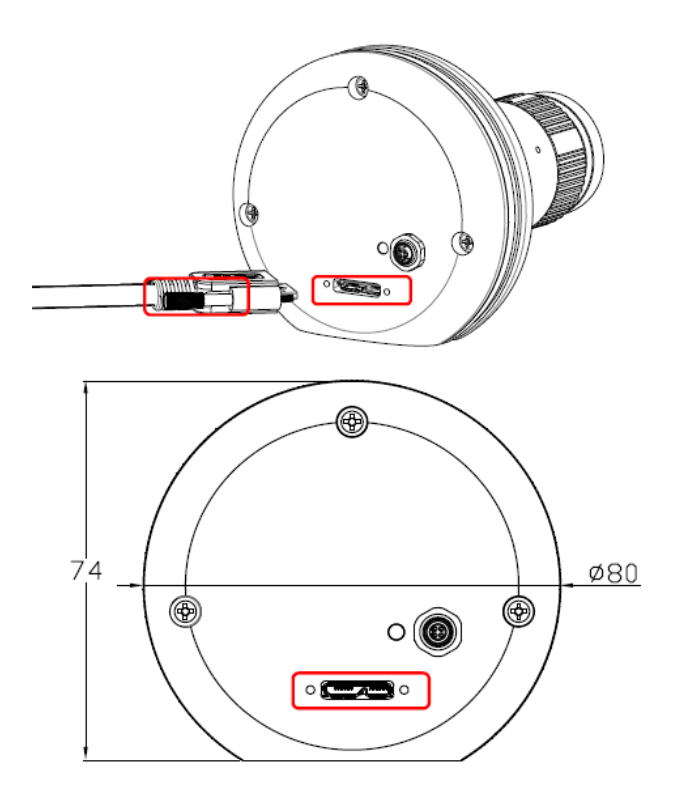

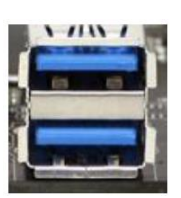

Schließen Sie anschließend die Kamera an einen freien USB 3.0 Port an Ihrem PC an:

#### <span id="page-6-0"></span>**4.3 Triggerkabel / Status LED**

Der Fernauslöser / externer Trigger kann über den runden Anschluss neben der Status LED angeschlossen werden.

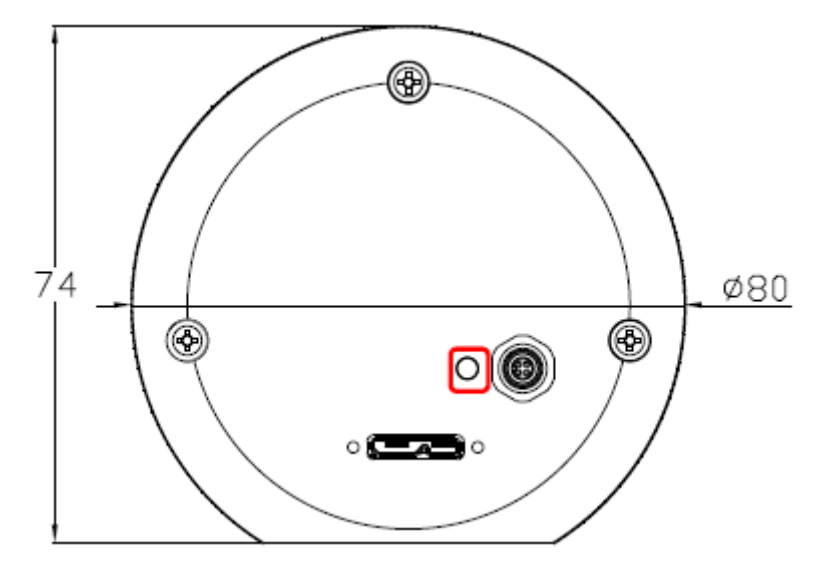

#### <span id="page-6-1"></span>**4.4 Software- und Treiberinstallation**

Installieren Sie die mitgelieferte Software und die Kamera Treiber von CD. Verbinden Sie anschließend die Kamera mit einem freien USB 3.0 Port an ihrem PC.

Achtung: Die Highspeedkamera ist ausschließlich an einem USB 3.0 Port zu betreiben. Andernfalls besteht keine Funktion.

# <span id="page-7-0"></span>**5 Anleitung**

In der folgenden Anleitung werden die Softwarefunktionen der PCE-HSC 1660 beschrieben. Wenn alle Treiber korrekt installiert wurden, die Kamera mit dem PC verbunden wurde, erkennt die Software die Highspeedkamera automatisch.

Sollte die Kamera nicht erkannt werden, sind alle Funktionsbuttons in der Software ausgegraut und nicht nutzbar.

#### <span id="page-7-1"></span>**5.1 Acquire View**

Diese Funktion hilft dem Nutzer Aufnahmen mit der Highspeedkamera aufzunehmen. die Funktionen werden nachfolgende beschrieben.

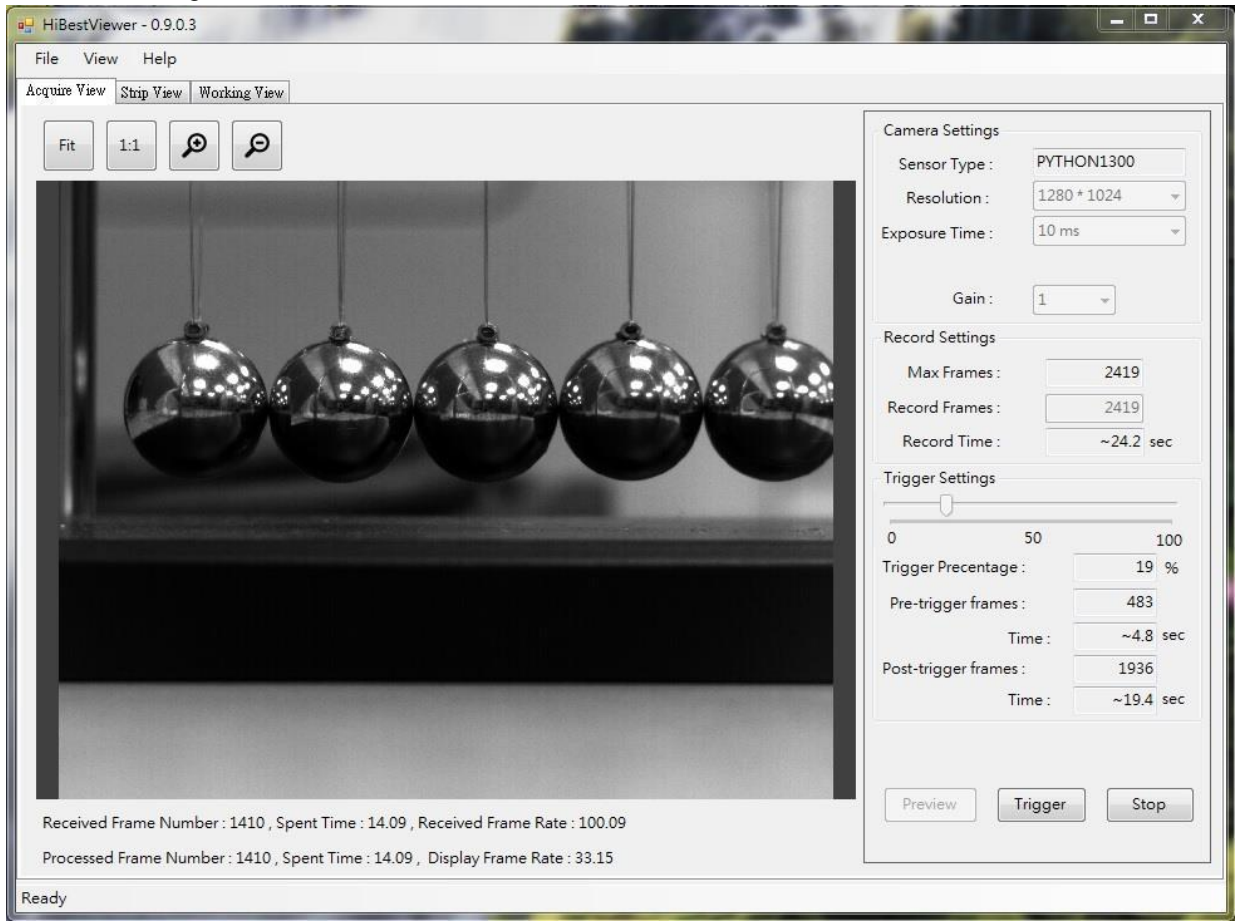

#### **5.1.1 Funktionserklärung Acquire View**

Resolution: Auswahl der Auflösung

Exposure Time: Einstellung der Belichtungszeit. Je kürzer die Belichtungszeit umso schneller kann die Kamera Aufnahmen durchführen und desto kürzer ist die Aufzeichnungsdauer.

Gain: Lichtverstärkung. Achtung: Hier wird auch das Rauschen der Kamera erhöht.

Max. Frames: Gibt an wie viele Einzelbilder die Kamera speichert.

Record Frames: Hier haben Sie die Möglichkeit einzustellen wie viele Einzelbilder die Kamera aufnehmen soll.

Record Time: Gibt an wie lange ungefähr die Aufzeichnung dauern wird.

Trigger Settings: Verschieben Sie den Schieberegler um einzustellen wie viele Frames vor dem Betätigen des Triggers nicht gespeichert werden.

Trigger Percentage: Anzeige der zu speichernden Bilder in Prozent

Pre-Trigger Frames: Anzahl der vor dem Trigger gespeicherten Bilder

Time: Zeit vor bzw. nach dem Trigger

Post-Trigger Frames: Anzahl der nach dem Trigger gespeicherten Bilder.

#### **5.1.2 Erstellen einer Aufnahme**

Verbinden Sie die Kamera mit dem PC und nehmen Sie die Einstellungen vor. Klicken Sie

Preview anschließend auf um das Livebild zu sehen. Um eine Aufzeichnung zu starten klicken

Sie auf Trigger und warten Sie bis die Aufnahme beendet wurde. Alternativ können Sie über den externen Trigger an der Kamera die Aufnahme starten.

Nach dem die Aufzeichnung beendet wurde können Sie die Aufzeichnung im Punkt Strip View bzw. Working View ansehen und bearbeiten.

Stop Wenn Sie während der Aufnahme auf klicken wird diese Beendet und nicht gespeichert.

#### <span id="page-9-0"></span>**5.2 Strip View**

Die Funktion Strip View steht dem Nutzer zur Verfügung um aufgenommene Videos anzusehen. Hier ist es möglich, dass die Bilder in einer Zeitreihe angezeigt werden. So ist es relativ einfach Videos zu analysieren. Weiterhin können hier die Einzelbilder abgespeichert werden.

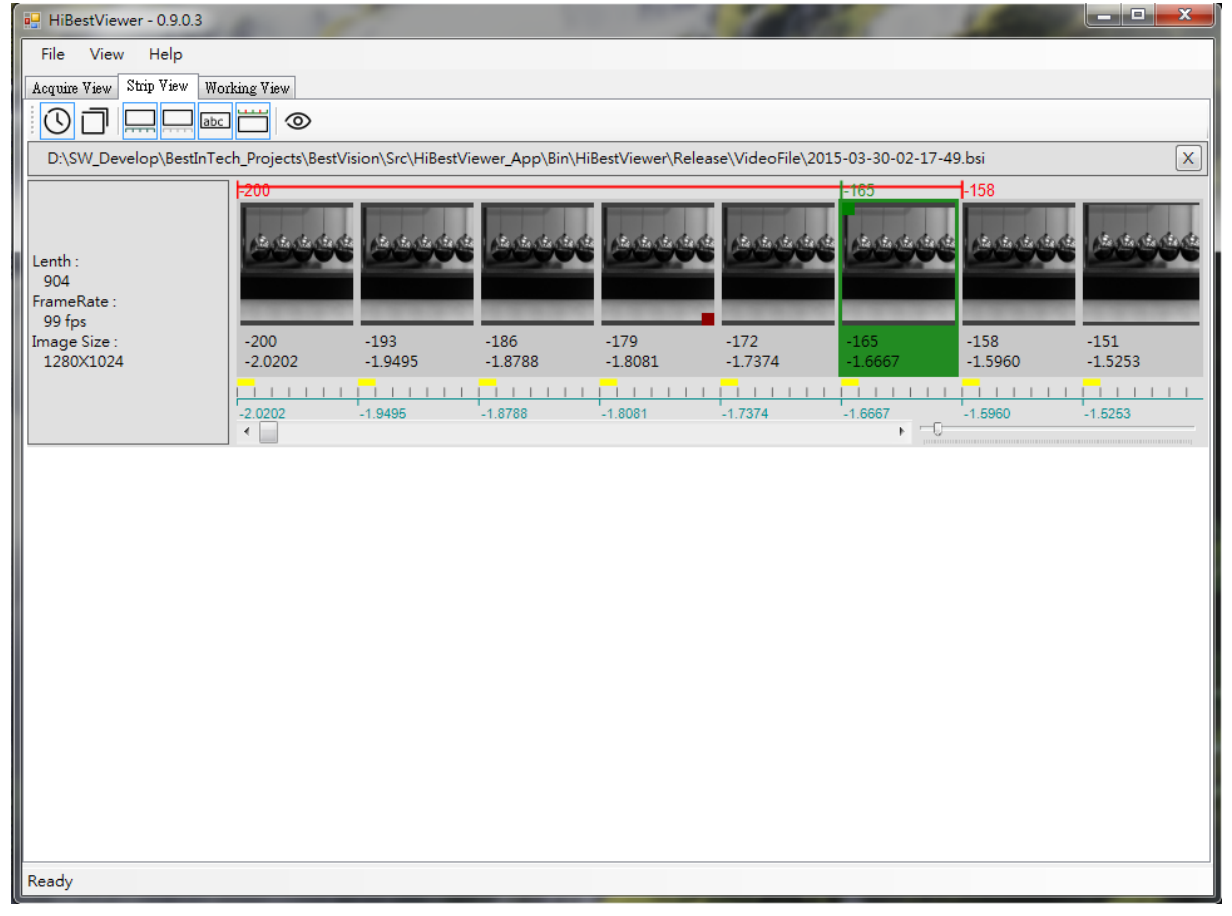

#### **5.2.1 Funktionserklärung Strip View**

#### **5.2.1.1 Öffnen von Videos**

1) Nach dem ein Video im Menü Acquire View aufgenommen wurde wird das Video im Strip View angezeigt. Und kann hier weiter angesehen werden-

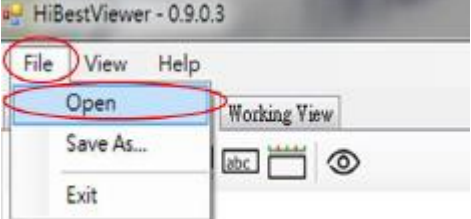

2) Über das Menü

Video geöffnet werden.

#### **5.2.1.2 Speichern von Videos oder Bildern**

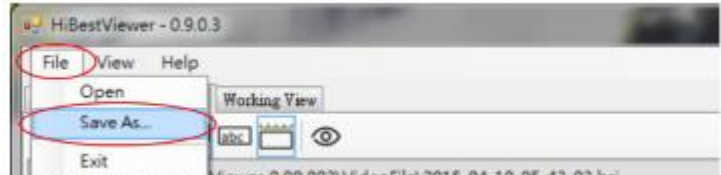

1) Über das Menü kann die gesamte Aufnahme oder ein Bereich als Video gespeichert werden um die Aufnahme mit jedem herkömmlichen Video zu öffnen.

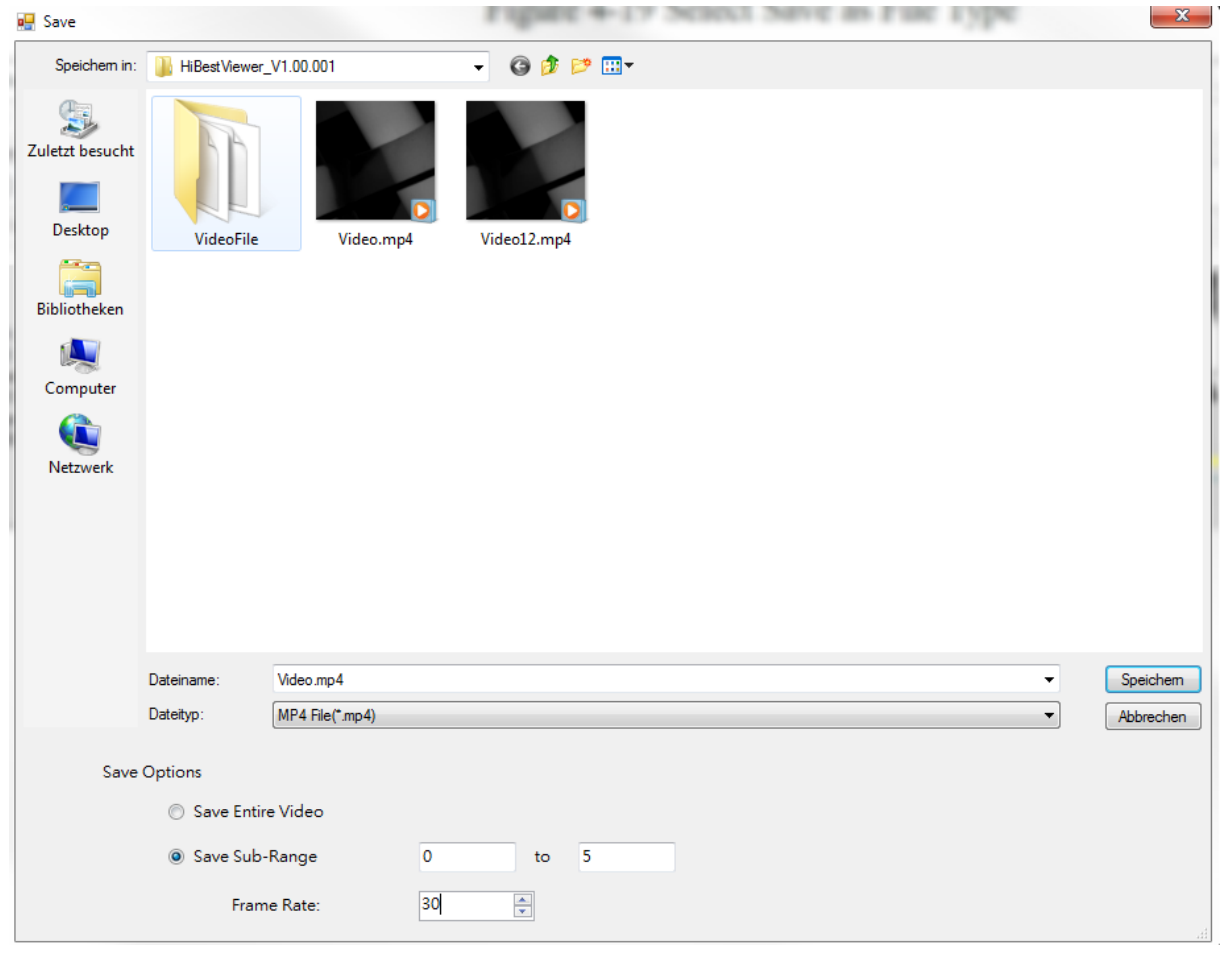

Der Speicherstatus wird unten im Fenster blinkend angezeigt.

#### **5.2.1.3 Rechtsklick in der Strip View**

Über einen Rechtsklick in der Strip View Funktion können verschiedene Funktionen abgerufen werden:

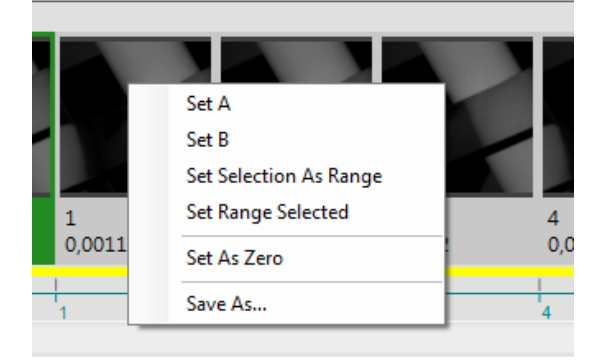

1) Set A: Wählen Sie einen Frame aus um den Anfangspunkt A für die A-B-Playback Funktion festzulegen.

2) Set B: Nachdem ein Startpunkt ausgewählt wurde, können Sie einen Endpunkt auswählen. Hinweis: Der Punkt B muss hinter dem Punkt A liegen.

3) Set Selection as Range: Mit Hilfe dieser Funktion ist es möglich schnell einen A-B Playback Bereich festzulegen. Wählen Sie dazu zu nächst einen Frame aus. Anschließend kann über Shift+Linksklick ein Frame ausgewählt werden, der den Bereich definiert.

4) Set Range Selected: Springt zum ausgewählten Bereich.

5) Set as Zero: Setzt den auswählten Einzelframe als Nullpunkt.

6) Save as: Speichert den Bereich oder das komplette Video

#### **5.2.1.4 Anzeigefunktionen**

1) Über den Button **erfolgt die Umschaltung der Indexleiste auf Zeit. Die Angabe ist in Sekunden.** 

2) Über den Button  $\Box^{\text{I}}$  wird die Indexleiste auf Frames umgeschaltet.

3) Der Button blendet die Zeitleiste ein bzw. aus.

4) Der Button **blendet die Framleiste ein bzw.** aus.

5) Über den Button können Marker in der Leiste ein bzw. ausgeblendet werden. Dies erleichtert die Navigation in der Aufnahme.

- 6) Der Button **blendet die A-B Playback Marker in der Aufnahme ein und aus.**
- 7) Um ein größeres Bild des ausgewählten Frames anzusehen klicken Sie auf  $\infty$ ,
- 8) Um von Strip View zur Working View zu wechseln klicken Sie doppelt auf einen Frame.

### <span id="page-12-0"></span>**5.3 Working View**

Das Menü Working View ermöglicht es abgespeicherte Videos abzuspielen. Hier stehen verschiedene Abspieloptionen wie A-B Reverse usw. zur Verfügung.

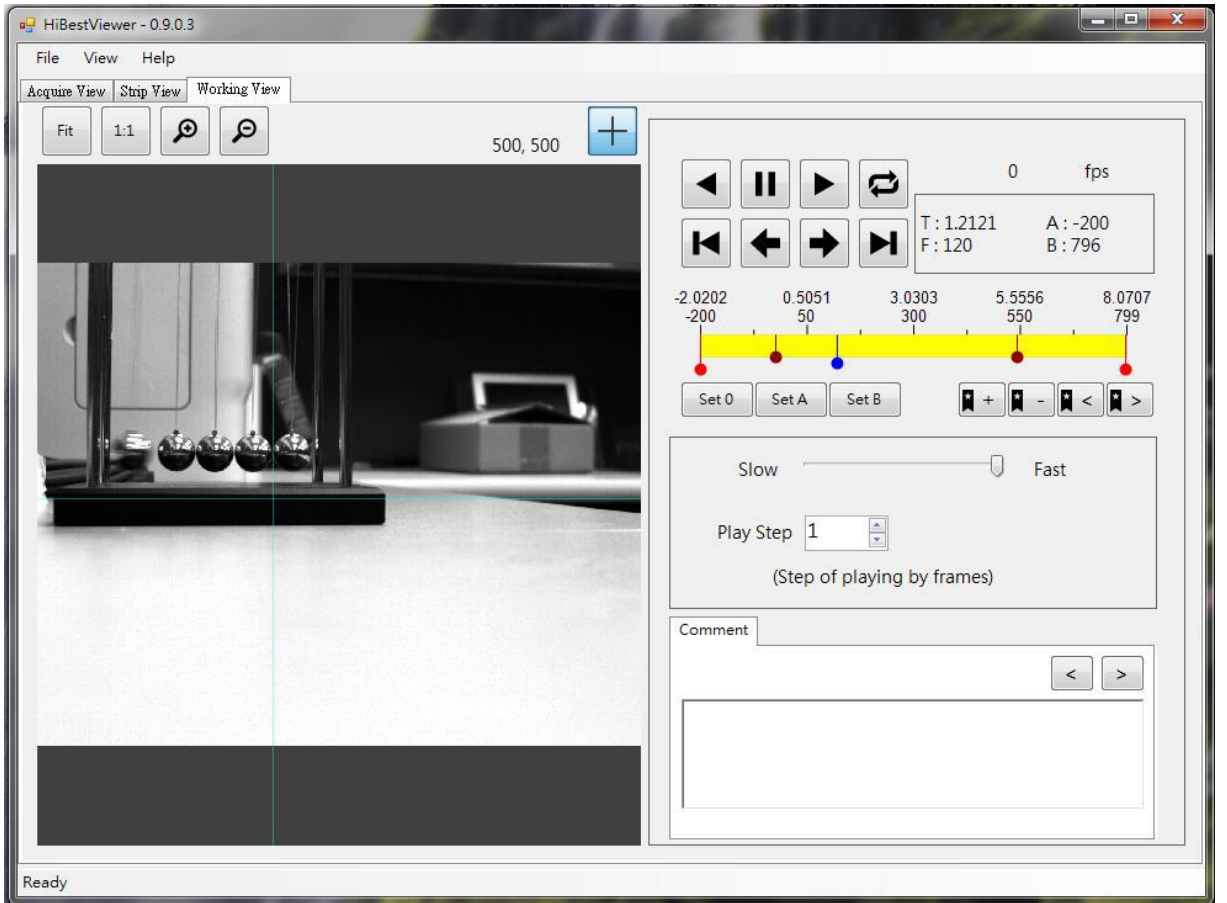

#### **5.3.1 Wiedergabesteuerung**

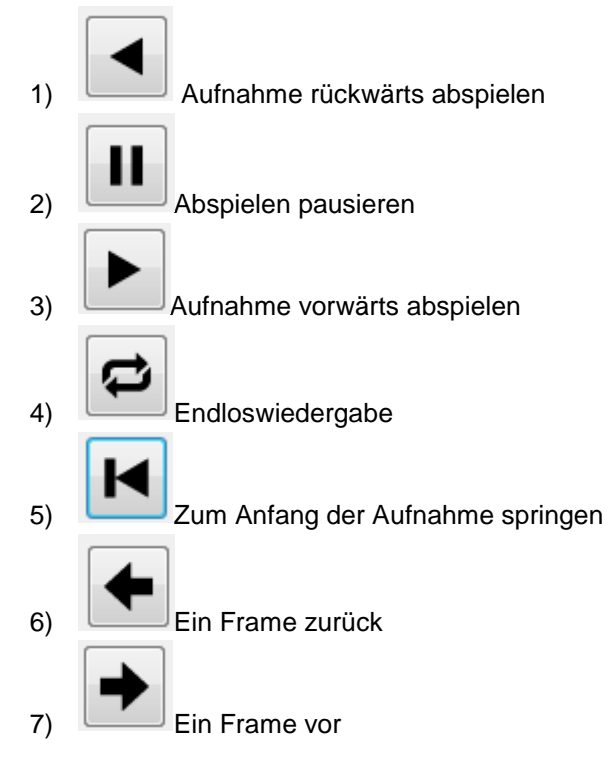

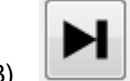

8) Zum Ende der Aufnahme springen

#### **5.3.2 Navigationsoptionen**

Die roten Punkte markieren den Punkt A und B der Aufnahme der blaue Punkt markiert die Abspielposition.

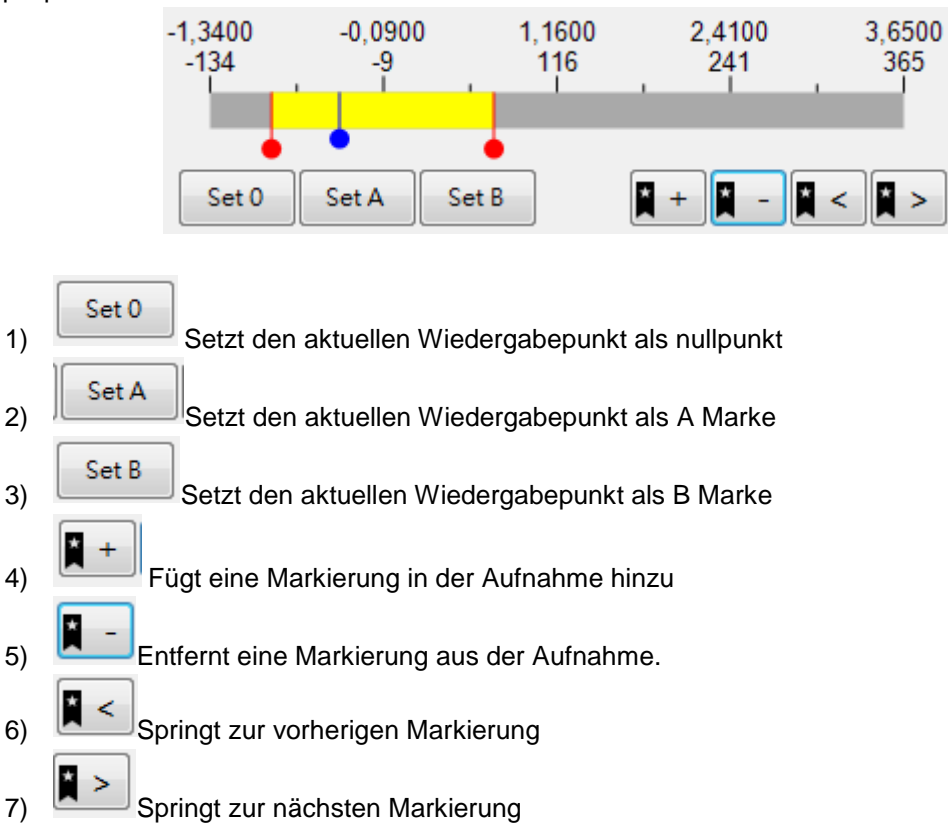

#### **5.3.3 Wiedergabeoptionen**

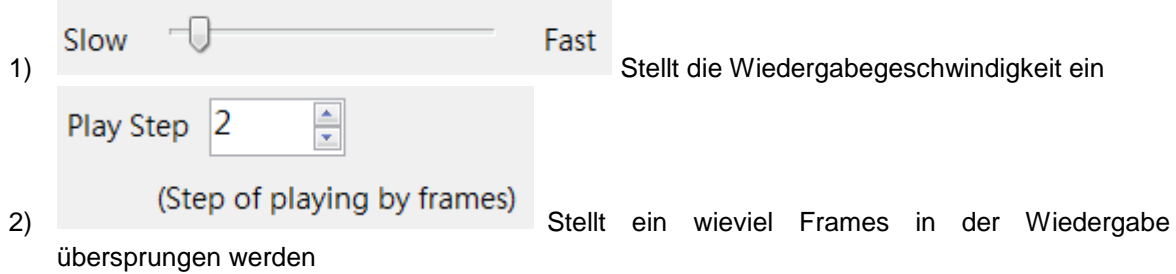

#### **5.3.4 Kommentarfunktion**

Hier können einzelne Frames kommentiert werden.

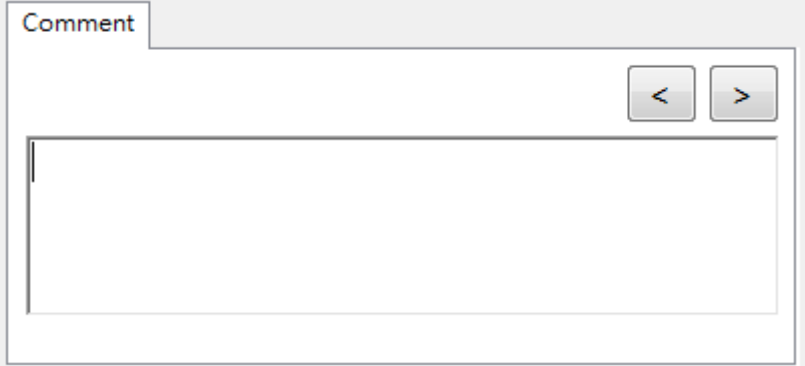

### <span id="page-14-0"></span>**6 Entsorgung**

#### HINWEIS nach der Batterieverordnung (BattV)

Batterien dürfen nicht in dem Hausmüll entsorgt werden: Der Endverbraucher ist zur Rückgabe gesetzlich verpflichtet. Gebrauchte Batterien können unter anderem bei eingerichteten Rücknahmestellen oder bei der PCE Deutschland GmbH zurückgegeben werden.

#### Annahmestelle nach BattV:

PCE Deutschland GmbH Im Langel 4 59872 Meschede

Zur Umsetzung der ElektroG (Rücknahme und Entsorgung von Elektro- und Elektronikaltgeräten) nehmen wir unsere Geräte zurück. Sie werden entweder bei uns wiederverwertet oder über ein Recyclingunternehmen nach gesetzlicher Vorgabe entsorgt.

Bei Fragen kontaktieren Sie bitte die PCE Deutschland GmbH.

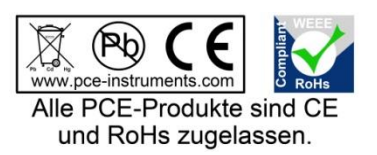

WEEE-Reg.-Nr.DE69278128